# **Setting Up an Electronic Refund Account for Student Account Refunds**

 As a student, you are required to sign up for an electronic refund account in order for the Cashier's Office to most quickly deliver any credit balances directly to your bank account. The bank account can be any US checking account of your choice. If you do not have a US bank [account, see the International Students tab on the Refunds page on our website.](https://cashier.unc.edu/student-accounts/refunds/) You can learn more at cashier.unc.edu/student-accounts/refunds or by contacting the [Cashier's](mailto:cashier@unc.edu) Office at <u>[cashier@unc.edu.](mailto:cashier@unc.edu)</u>

## **Setting Up an Electronic Refund Account for Student Account Refunds**

Follow these steps to set up an electronic refund account for student account refunds.

1. Go to [connectcarolina.unc.edu](https://connectcarolina.unc.edu/) and click the green **LOG IN** button.

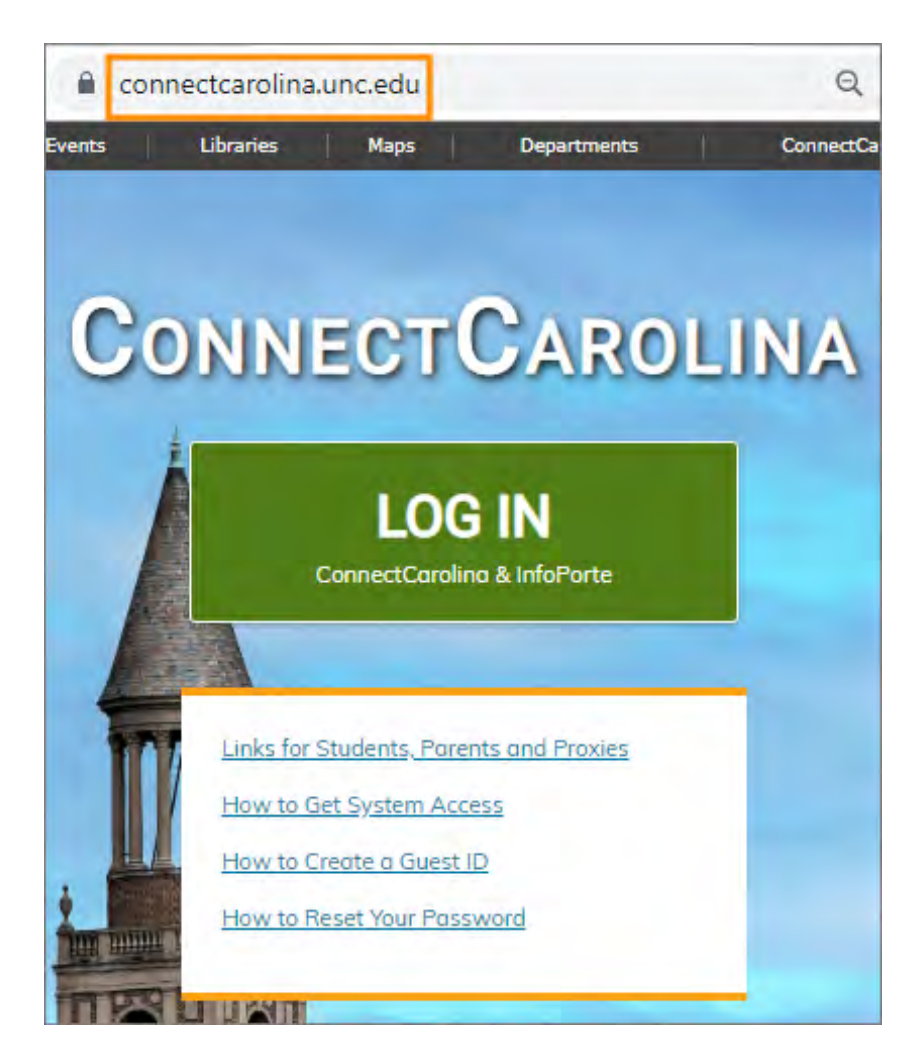

2. Enter your Onyen and password, and then click the **Sign in** button.

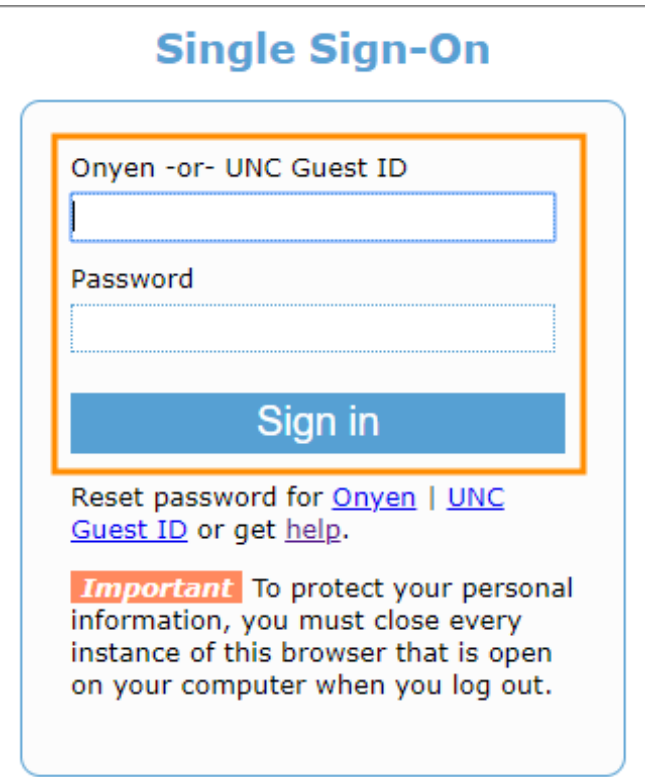

3. Click the Student Center tile.

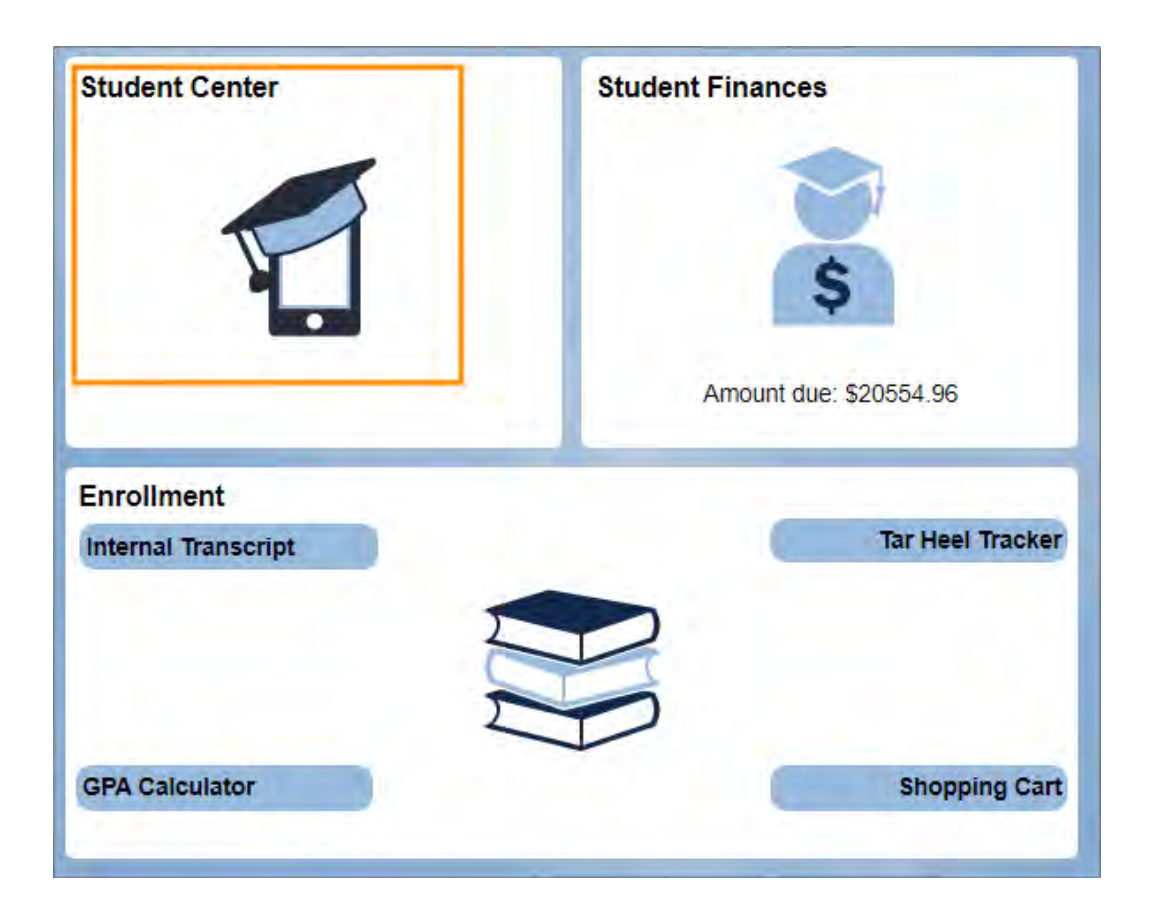

4. Click **Pay Bills/Manage Student Finances**.

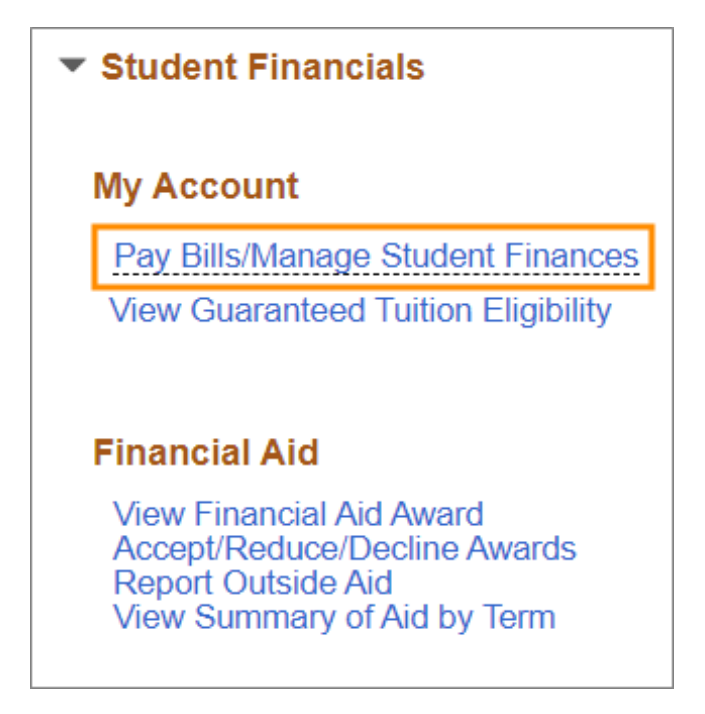

**Result**: The system displays a **2-Step Verification Required** pop-up window.

**Important**: If you don't see the 2-Step pop-up window below, turn off your pop-up blocker and click the Pay Bills/Manage Student Finances link again.

- 5. Read the pop-up message and do one of the following
	- <sup>l</sup> If you've already registered for 2-Step Verification, click the **Verify with 2-Step** link and follow the instructions for logging in **OR**
	- <sup>l</sup> If you haven't registered for 2-Step Verification, click the **Register for 2-Step** link. You can find information about 2-Step verification on [ccinfo.unc.edu.](https://ccinfo.unc.edu/2-step-verification/)

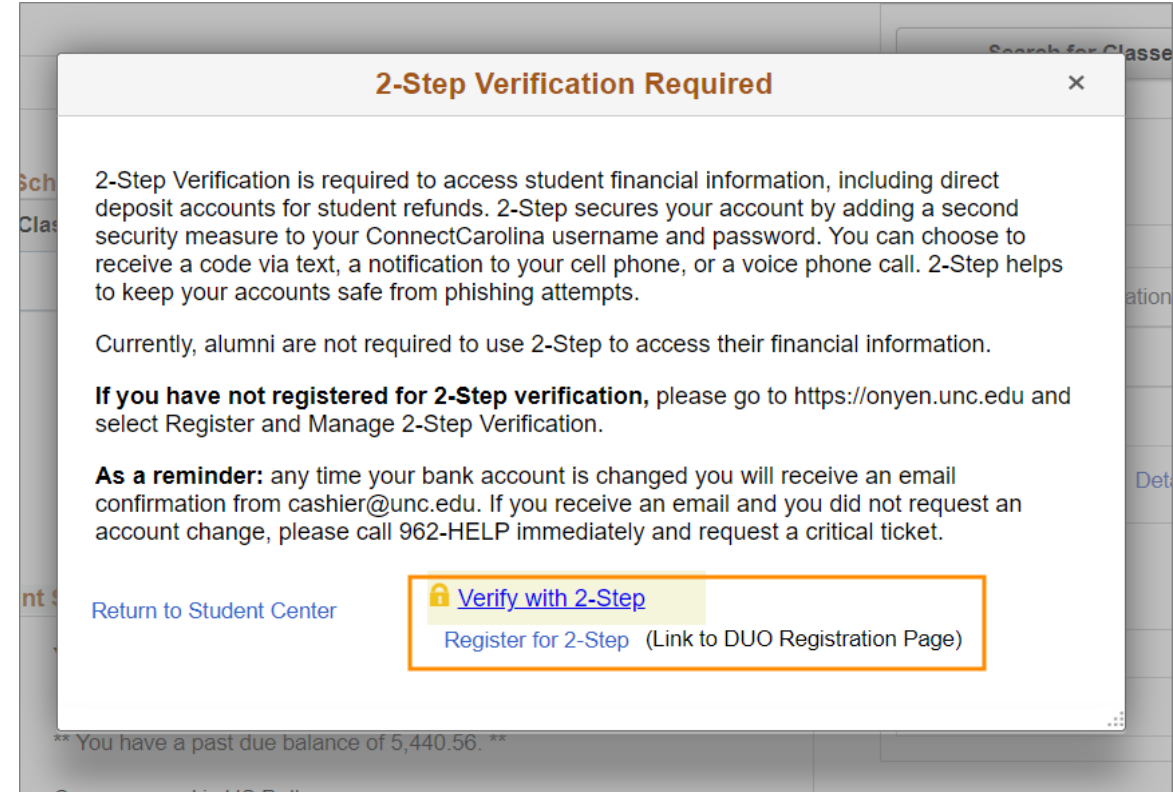

6. Click the **Refund Account Setup** link.

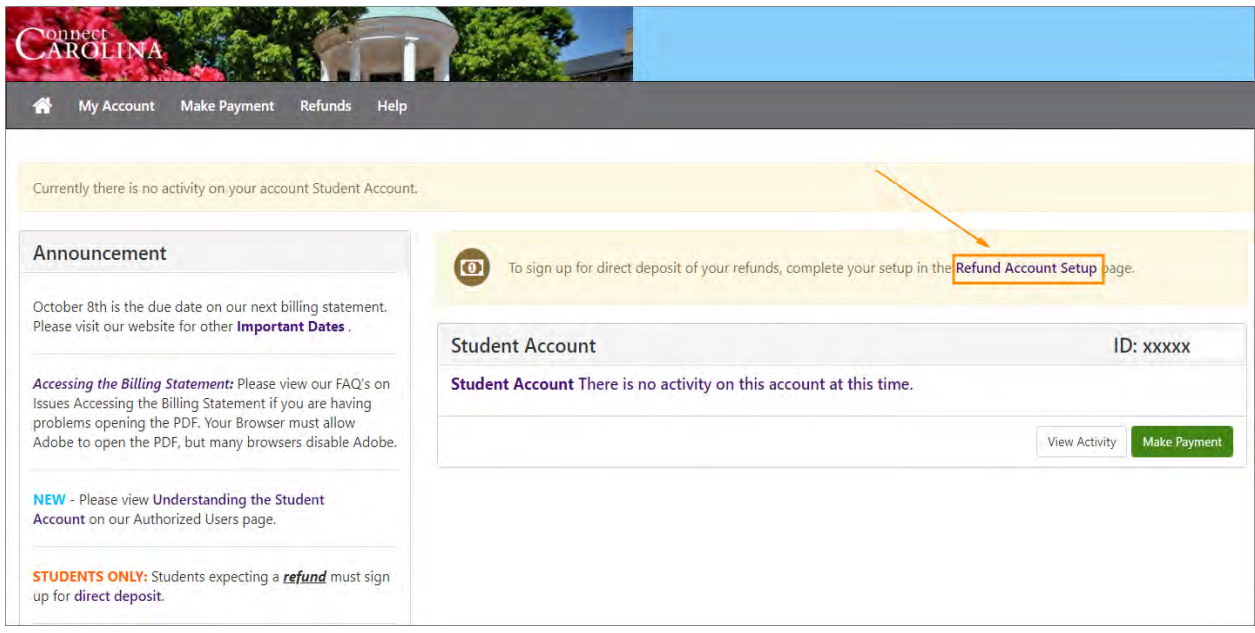

7. Click the **Set Up Account** button.

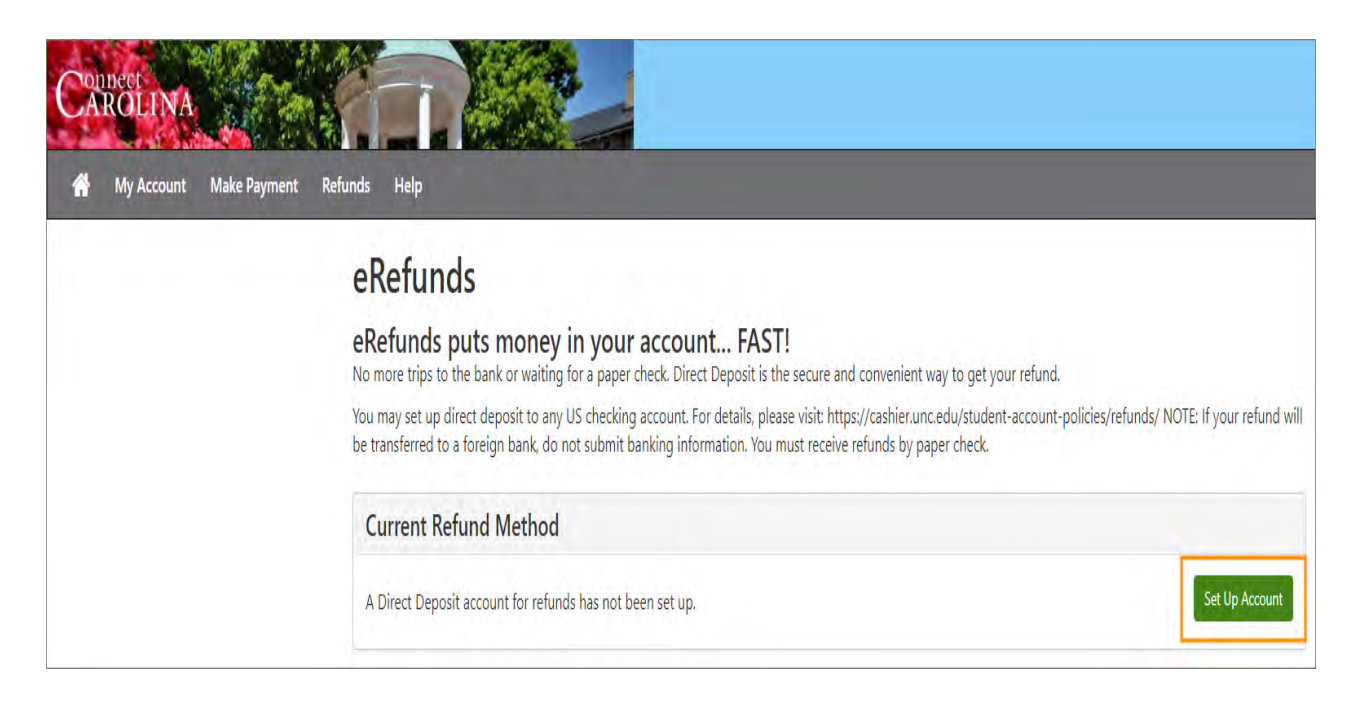

8. Enter your Account and Billing Information and then click the **Continue** button.

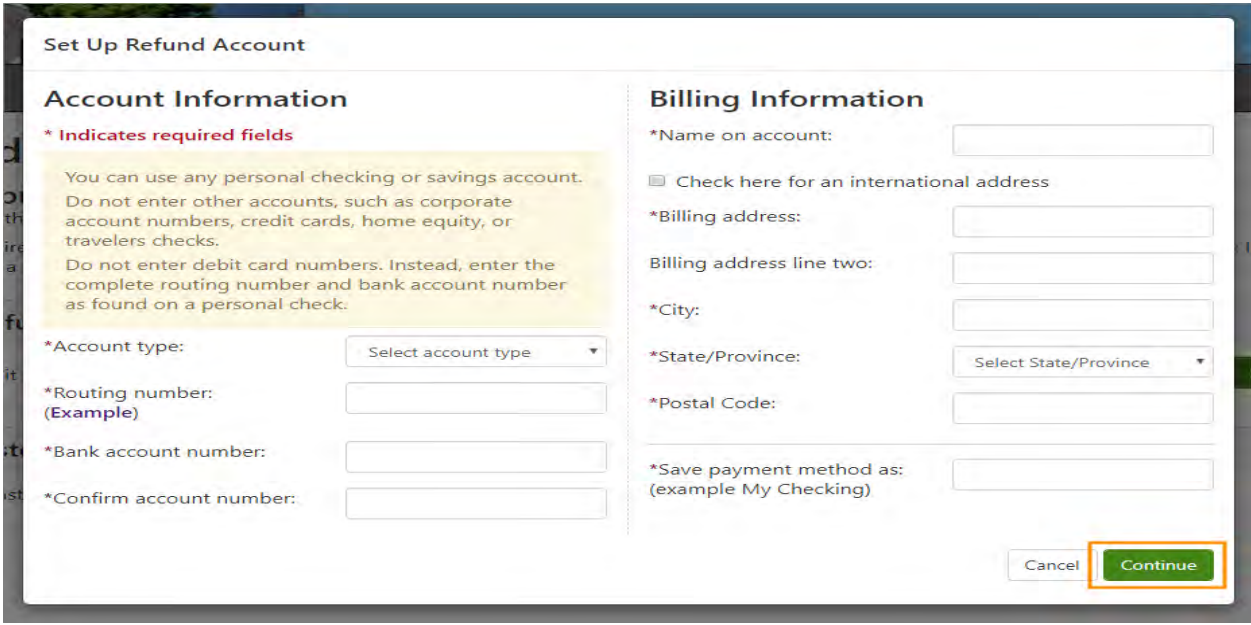

9. Review your bank information, check the **I Agree** box, and then click the **Continue** button.

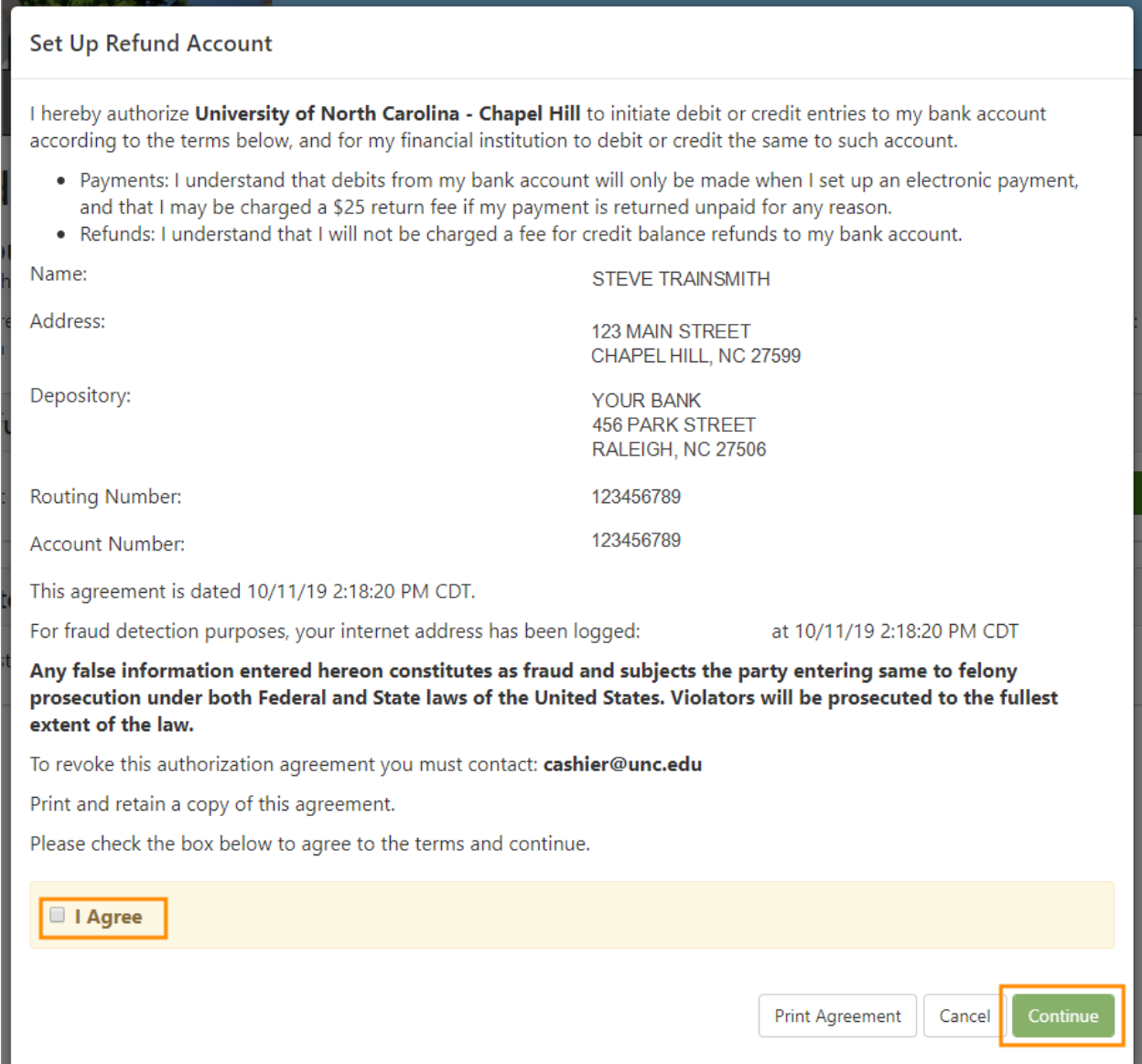

**Result**: The system saves your new ACH refund account and shows your Current Refund Method.

10. If you need to make changes to your refund account information, click the settings icon and then click **Update**.

## eRefunds

Your new ACH refund account has been saved.

eRefunds puts money in your account... FAST!<br>No more trips to the bank or waiting for a paper check. Direct Deposit is the secure and convenient way to get your refund.

You may set up direct deposit to any US checking account. For details, please visit: https://cashier.unc.edu/student-account-policies/refunds/ NOTE: If your refund will<br>be transferred to a foreign bank, do not submit banki

### **Current Refund Method**

SECU - xxxxxxx 1234

### Refund History for Steve Trainsmith

You have no past refunds.

 $\phi$ 

Update Remove